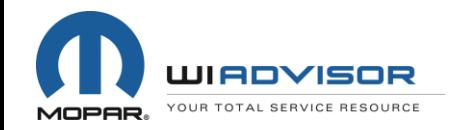

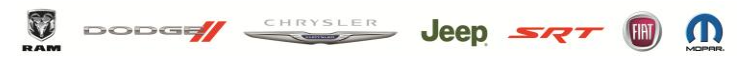

CHRYSLER GROUP LLC

# **Keys to a Successful Hardware Installation for wiADVISOR**

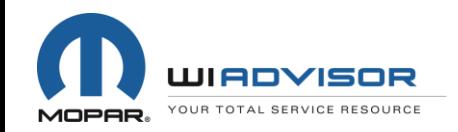

# **Prepare for the Scheduling Call**

- **Dealers will be completing information in the Technical Service Portal (TSP) to prepare for the Equipment Scheduling Call**
	- **Confirm Physical and Shipping Addresses are correct in TSP**
	- **Confirm that all wiTECH Assets in the TSP are correct**
		- **Wireless Access Gateway**
		- **VCI Pods & StarMOBILEs**
	- **Complete the Network and Environmental Analysis in the TSP; complete the Ping and Bandwidth Testing and provide results in TSP**
	- **Complete the Site Survey in the TSP**
	- **Upload all required photos and floor plan to the Portal**
	- **Review wiADVISOR KB article on Recommended tablets**
	- **Confirm the number of Service Advisors and those writing repair orders at your dealership in DealerCONNECT for use with wiADVISOR**

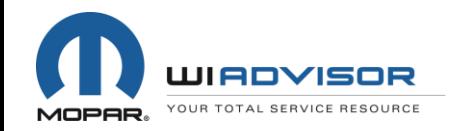

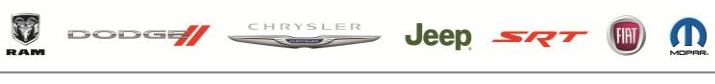

- **Login to the Mopar Technical Service Portal at [www.witechsystem.com](http://www.witechsystem.com/)**
- **The User ID is your Dealer Code**

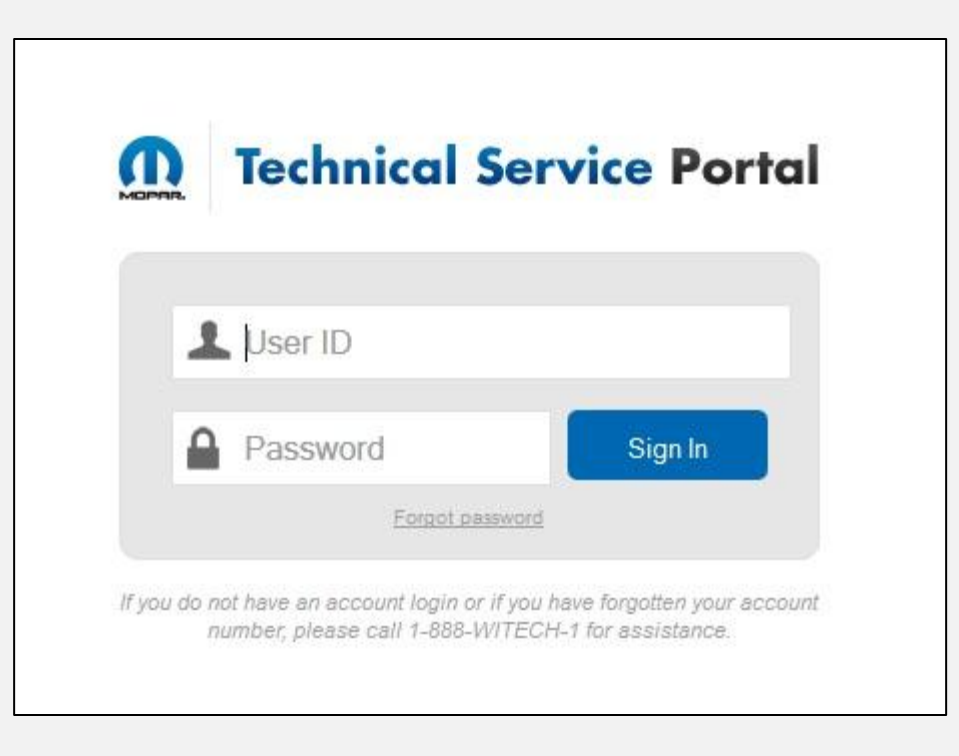

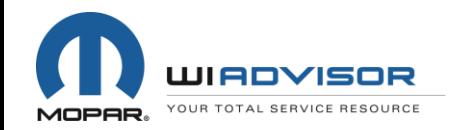

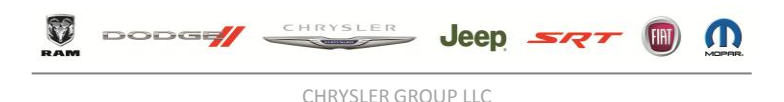

• **Navigate to** *My Account* **on the menu bar and select** *Profile* **from the dropdown menu**

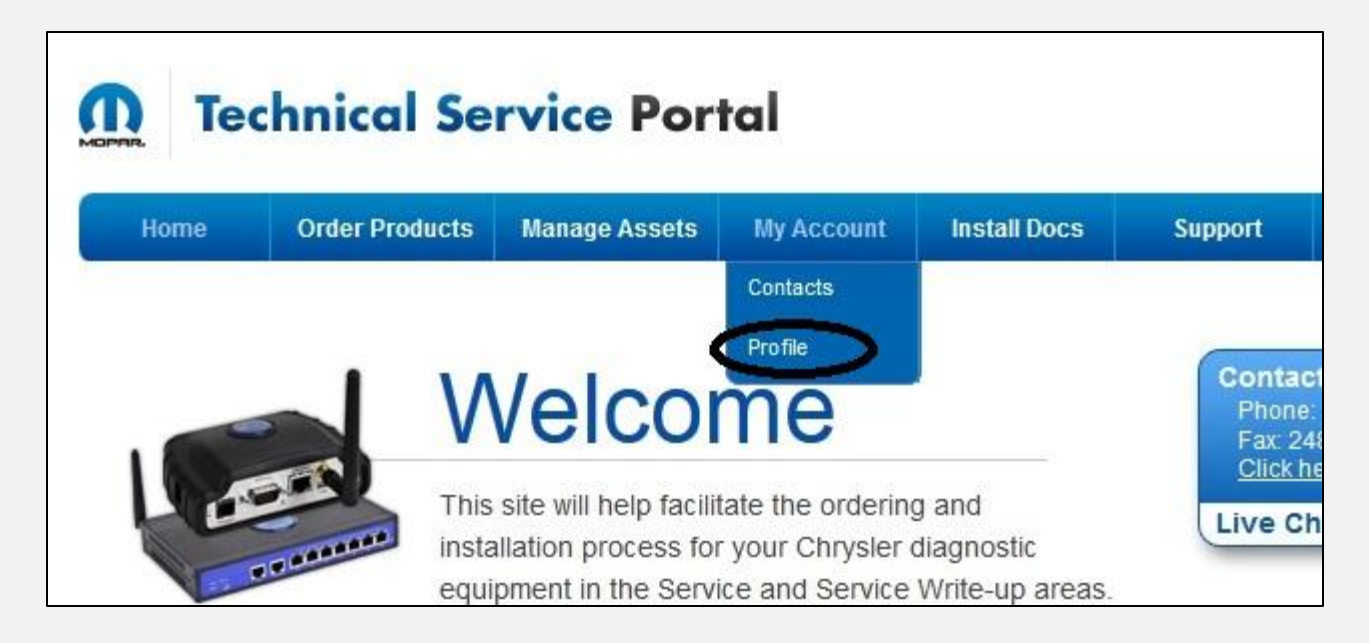

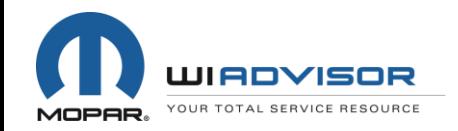

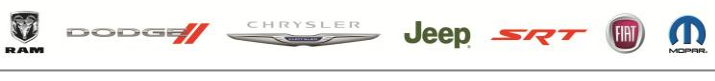

• **Review the** *My Accoun***t page and confirm the Physical Address and Shipping Address information is correct. Click** *Edit* **to make any changes.**

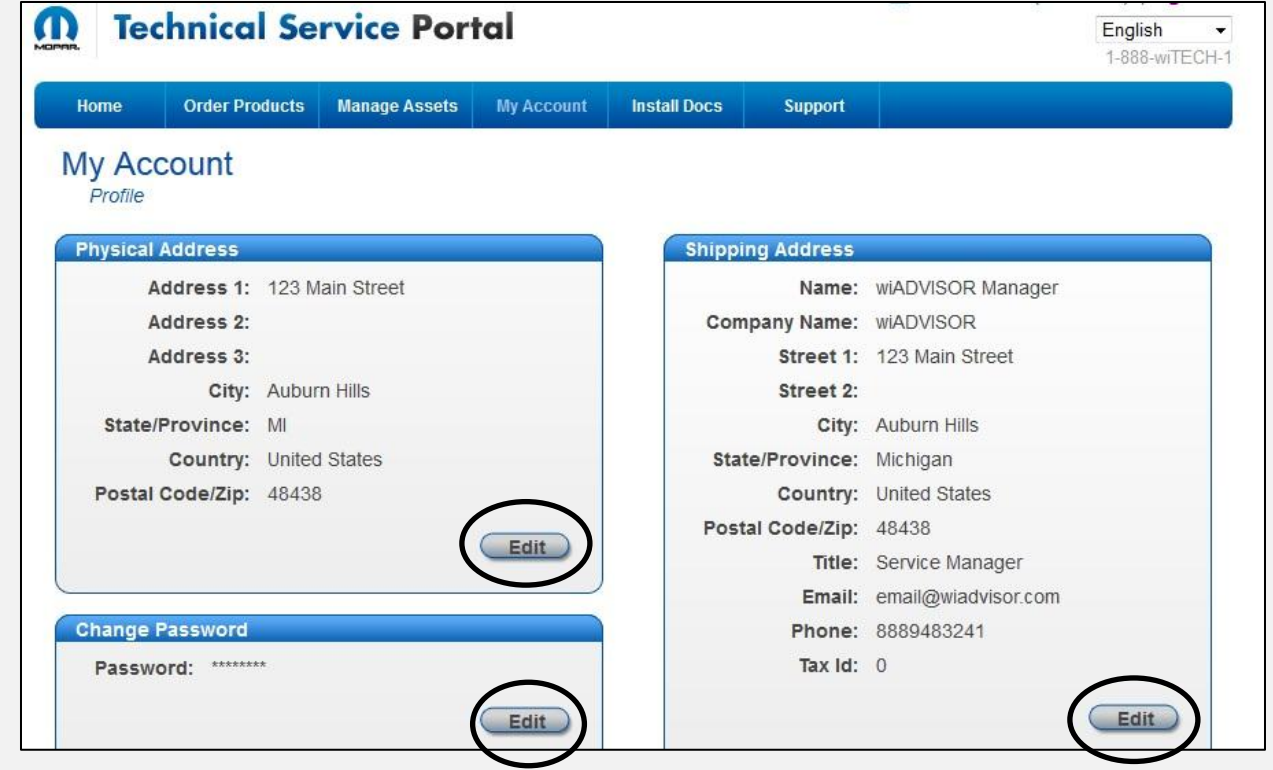

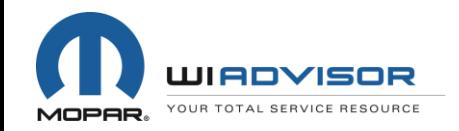

- **Review and confirm that all wiTECH assets are correct in the TSP**
- **Navigate to** *Manage Assets* **on the menu bar and select** *Manage Assets* **from the drop-down menu**

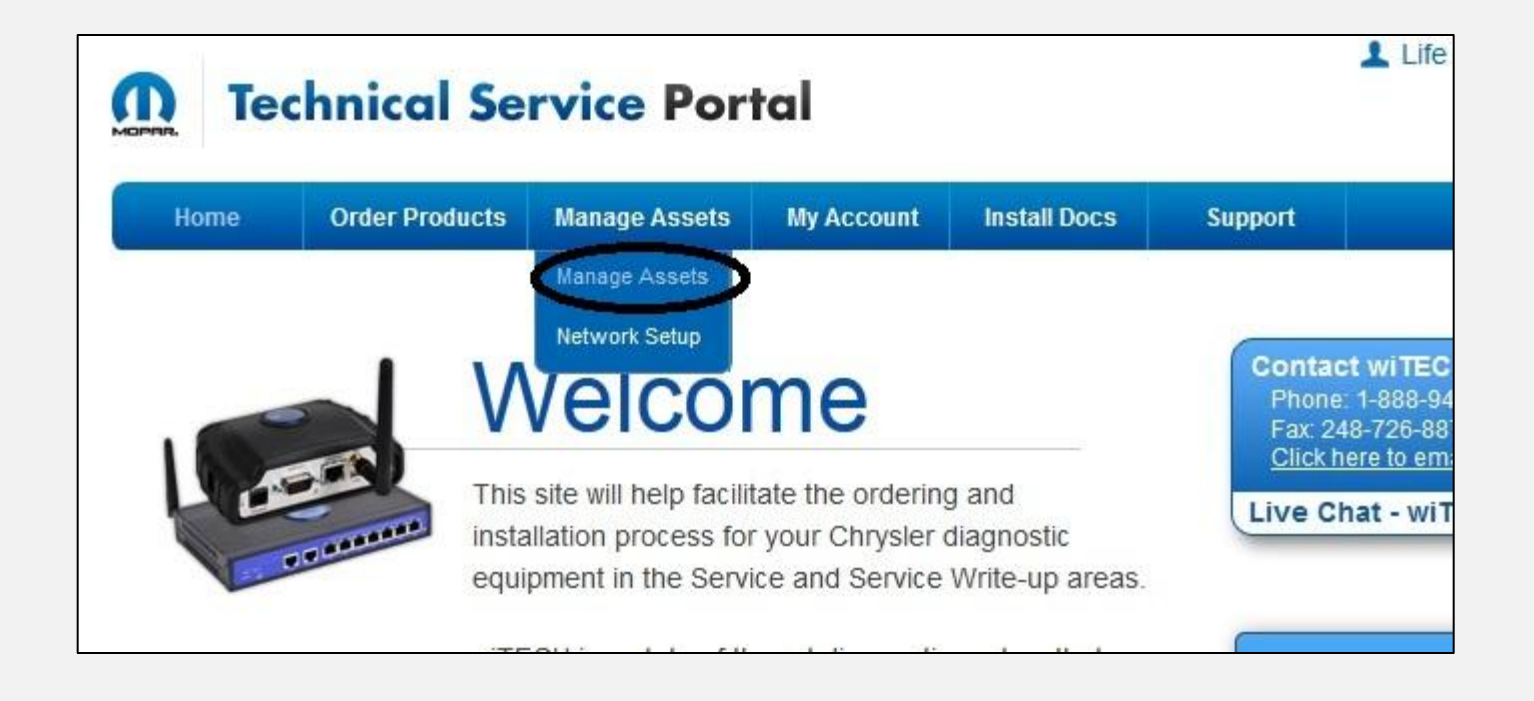

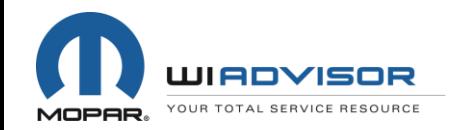

• **Review the** *Asset Summary* **page to ensure that all dealer wiTECH assets are accounted for**

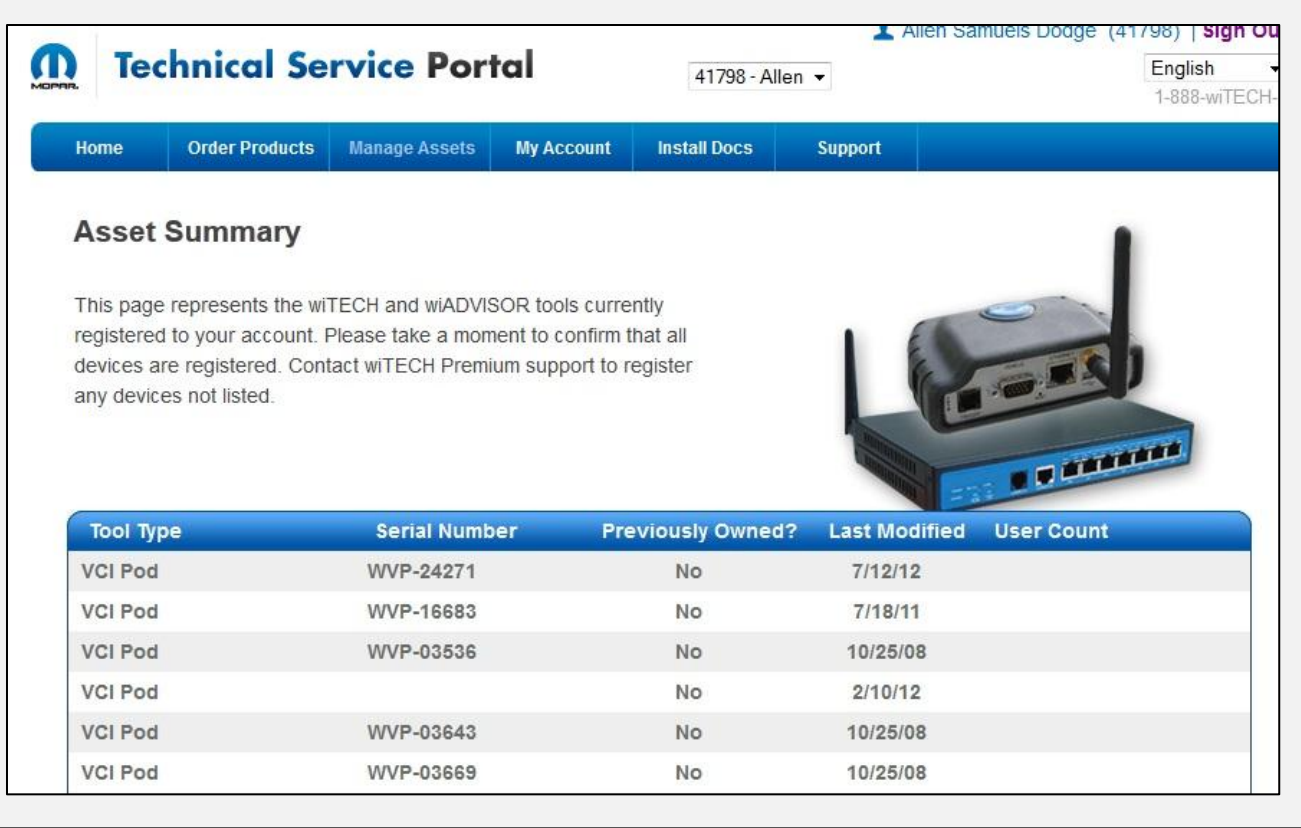

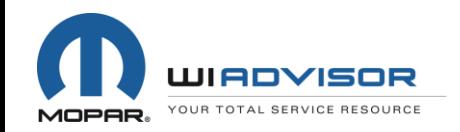

- **Complete the Network and Environmental Analysis information in the TSP**
- **Navigate to** *Install Docs* **on the menu bar and select** *Environment Survey* **from the drop-down menu**

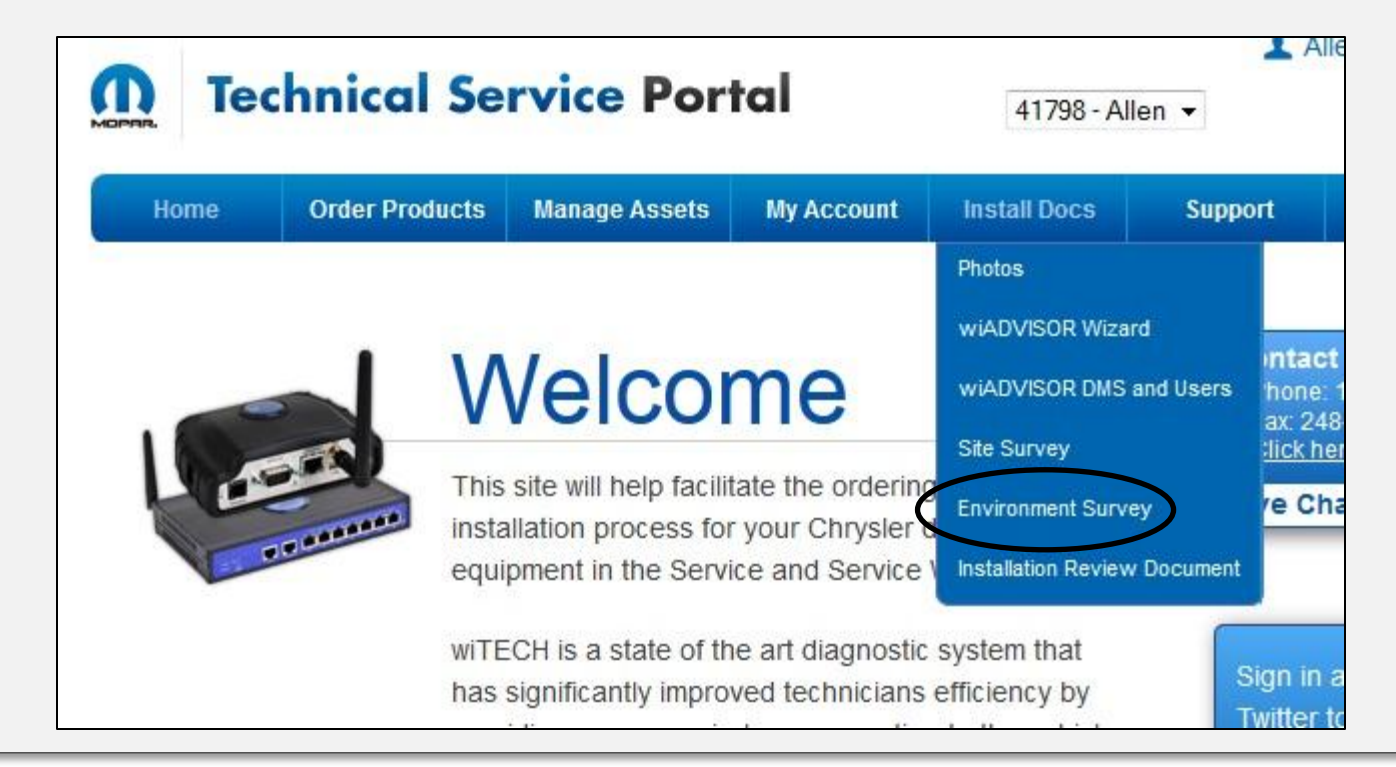

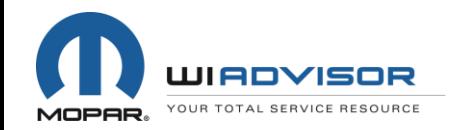

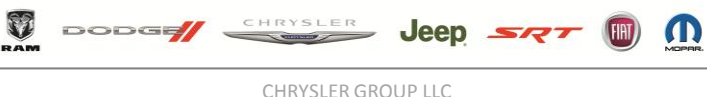

• **Select the appropriate answer from the drop-down menus for each question**

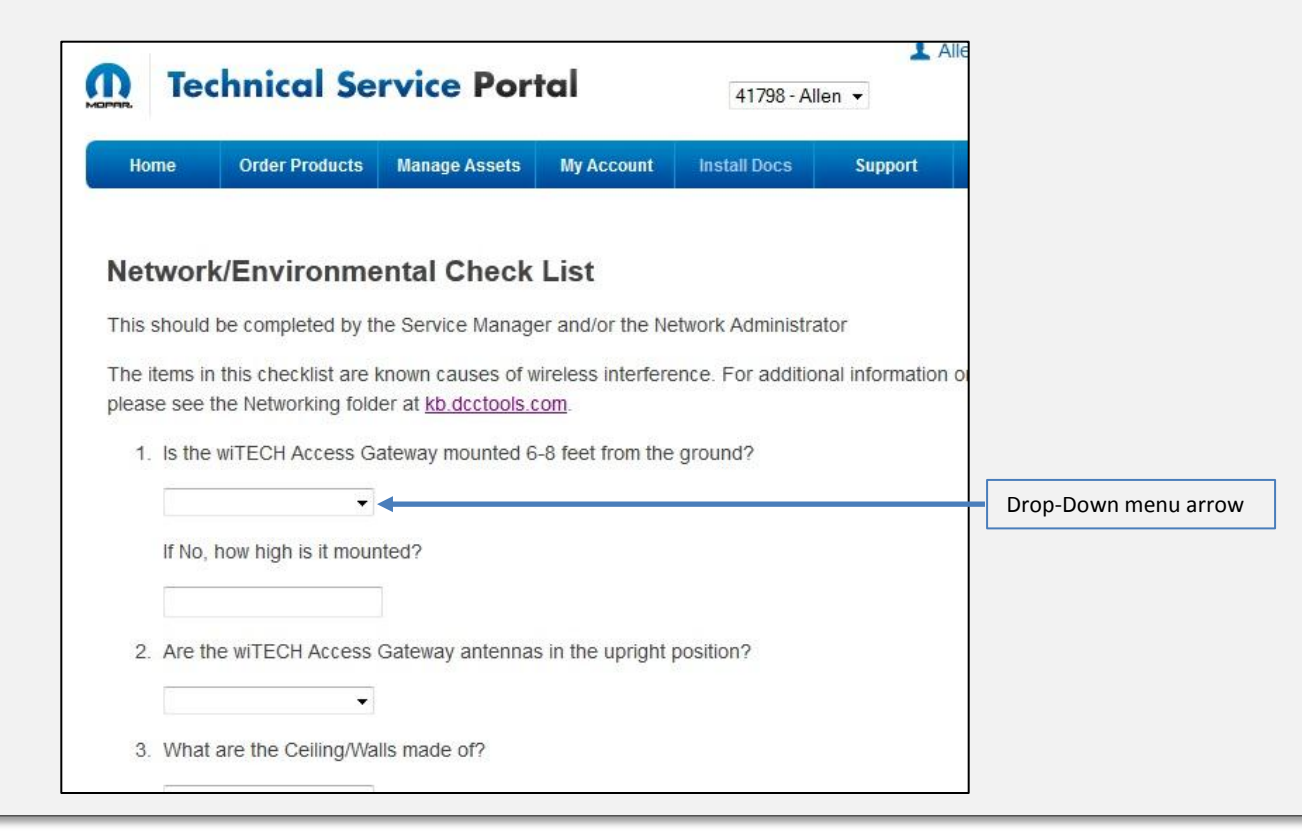

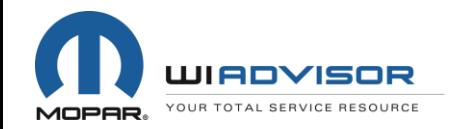

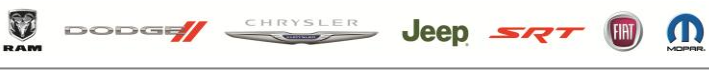

• **Complete the Ping and Bandwidth testing and provide your results in the TSP in the appropriate drop-down lists**

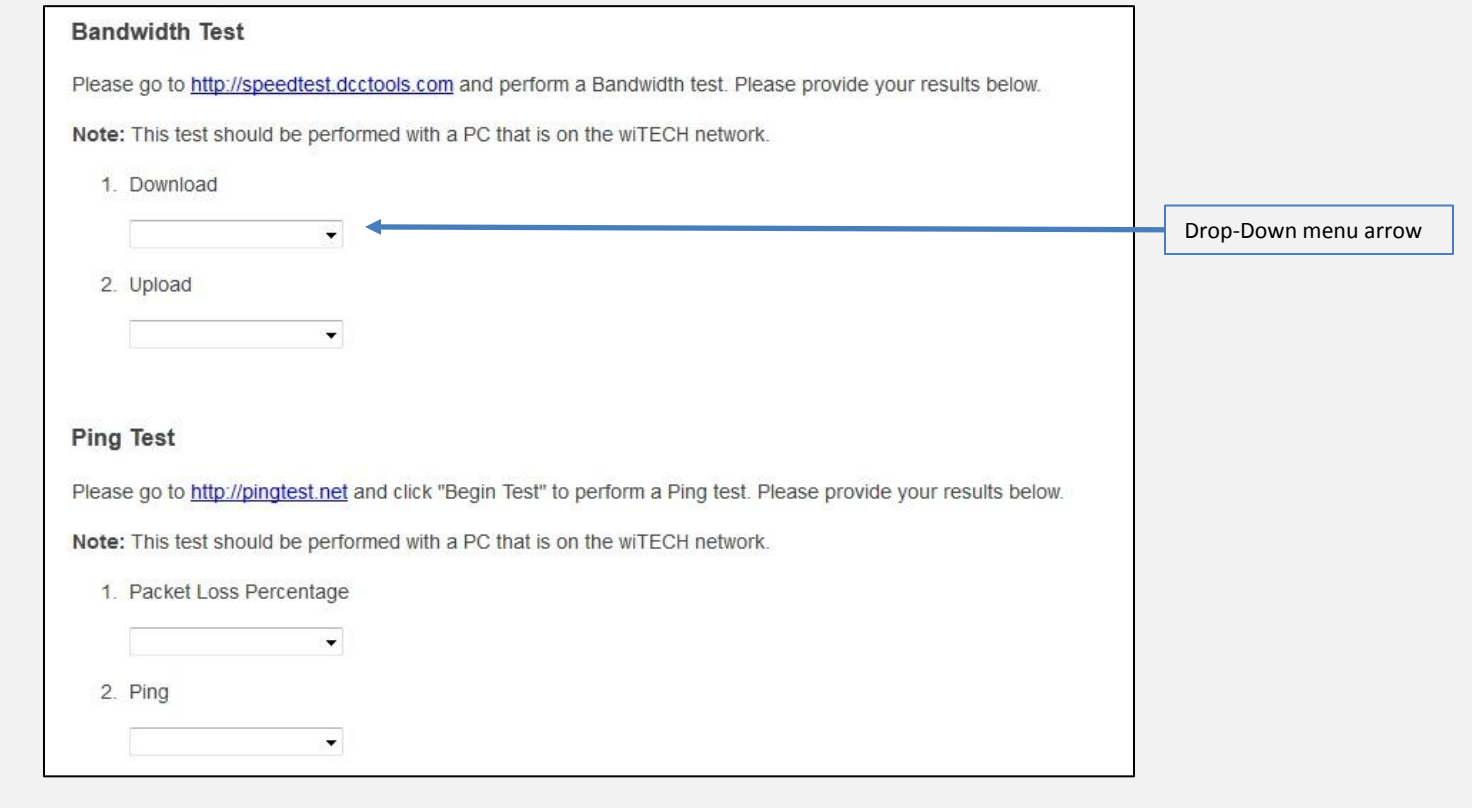

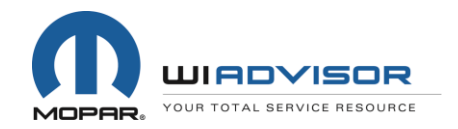

• **Once completed, provide your Digital Signature by typing your name in the appropriate field and click** *Submit*

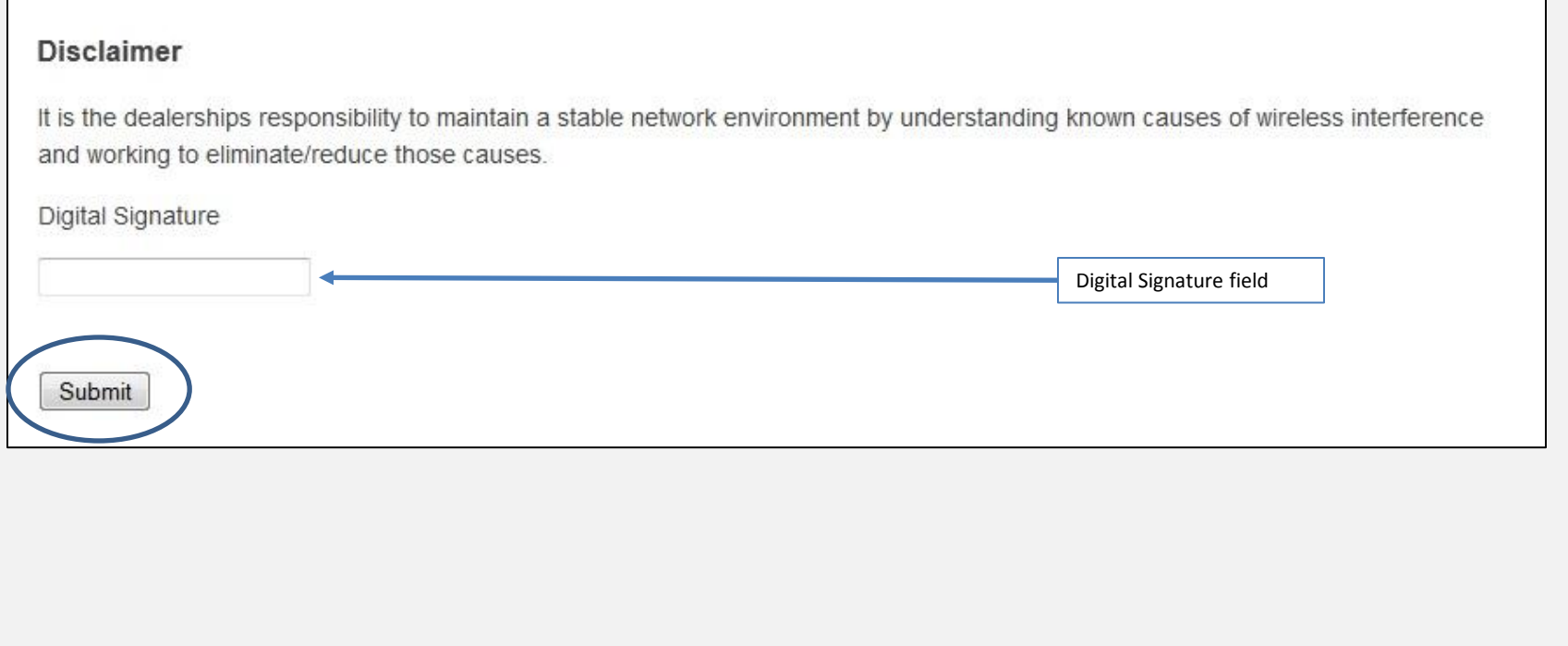

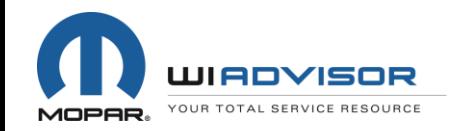

- **Complete the** *Site Survey* **in the TSP**
- **Navigate to** *Install Docs* **on the menu bar and select** *Site Survey* **from the drop-down menu**

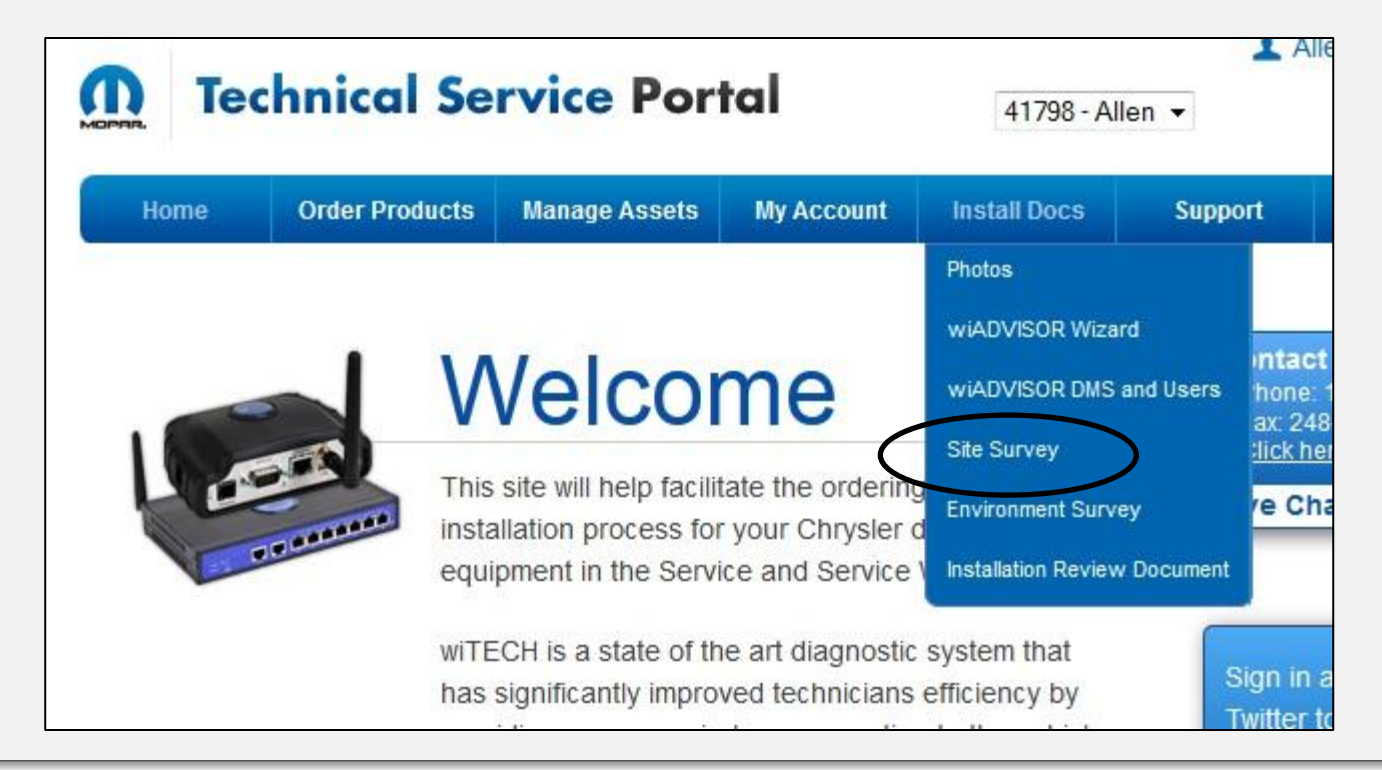

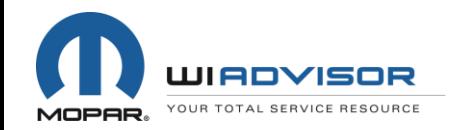

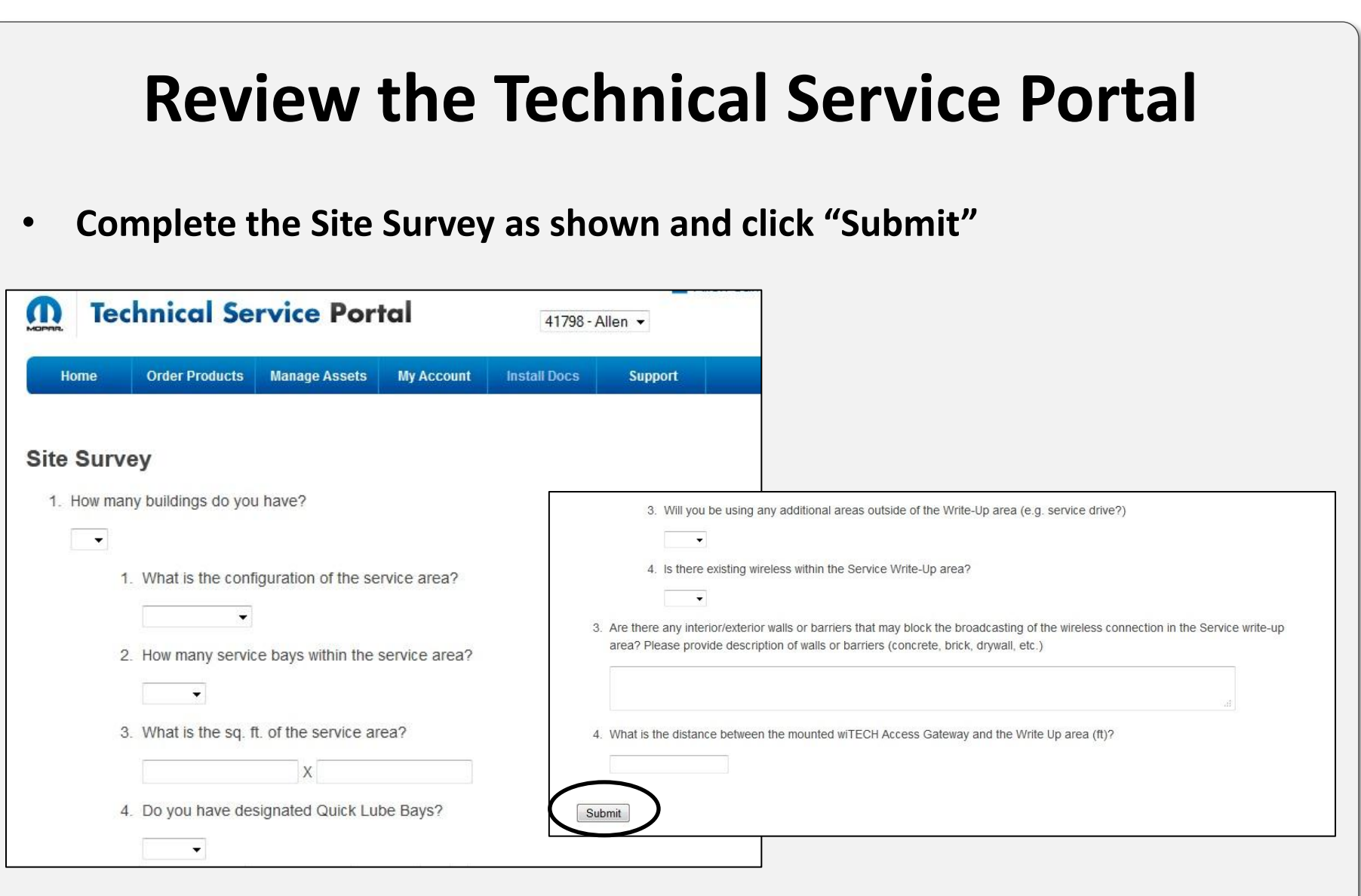

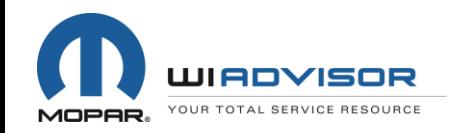

#### **Technical Service Portal (TSP)**

- **Confirm the number of Service Advisors at your dealership who will be using wiADVISOR in DealerCONNECT**
- **Service Advisor information is imported from DealerCONNECT into the TSP**
- **View all dealer personnel on the wiADVISOR DMS and Users page**

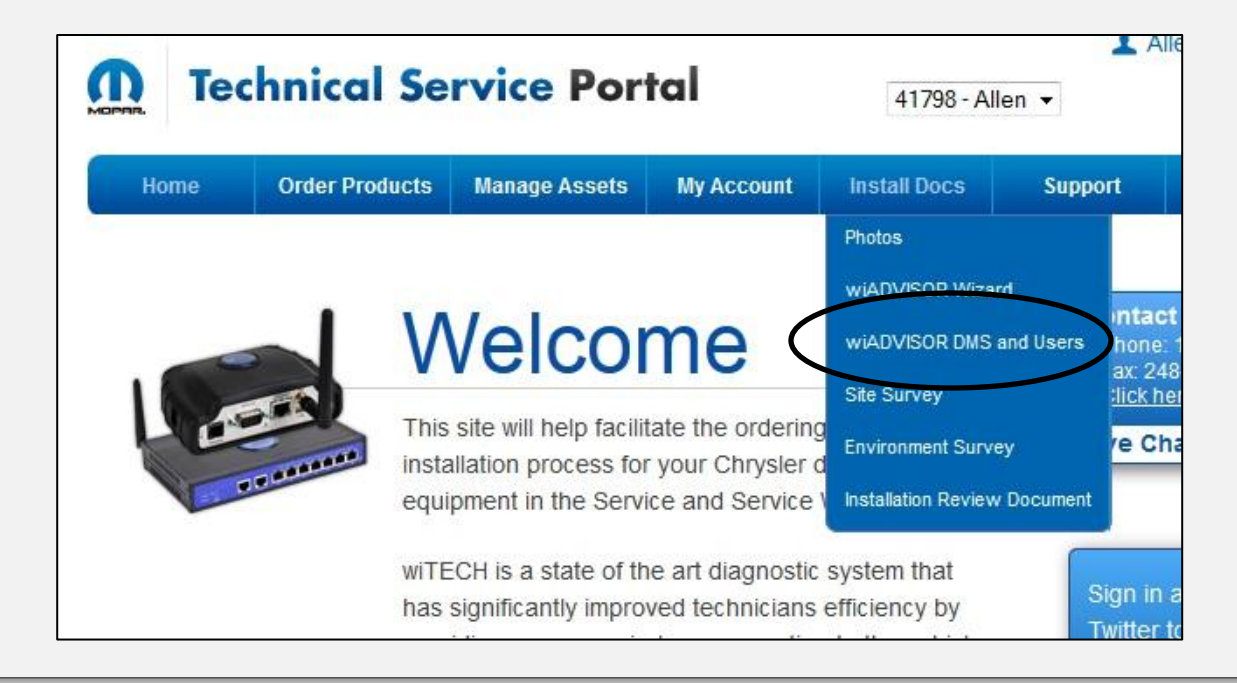

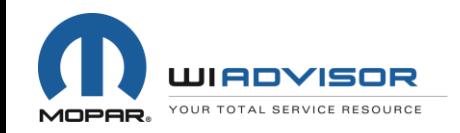

# **Uploading Photos on the Technical Service Portal**

- **To determine the correct mounting location of the wiADVISOR Access Point, dealers will need to provide photos of their Service Write Up area and the Service area**
- **Photos should include the location of the mounted wiTECH Access Gateway in the Service area**
- **Review the** *Photos* **page on TSP to determine all the photos that are required**
- **Save the pictures on a PC or laptop for easy uploading to the TSP**

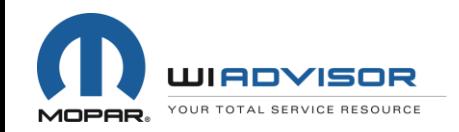

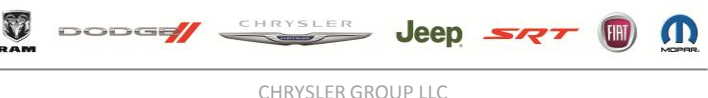

# **Uploading Photos on the Technical Service Portal**

• **Navigate to** *Install Docs* **on the menu bar and select** *Photos* **from the dropdown menu**

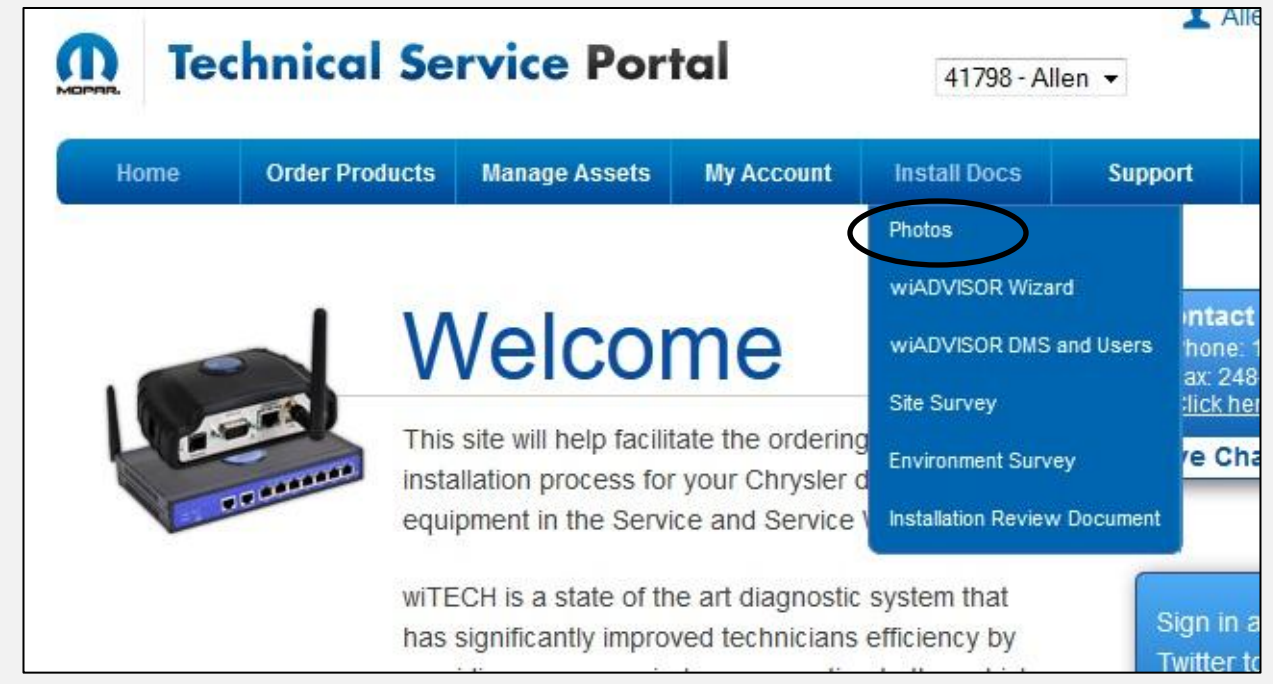

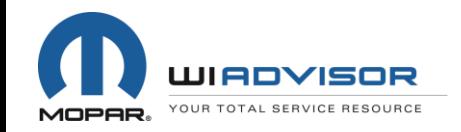

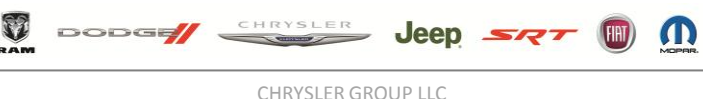

# **Uploading Photos on the Technical Service Portal**

- **From the** *Location* **drop-down, select the appropriate photo to upload**
- **Click** *Browse* **and navigate to the location where the saved photos are stored on your PC or laptop**
- **Select the appropriate photo, click** *Open***, then click** *Upload*

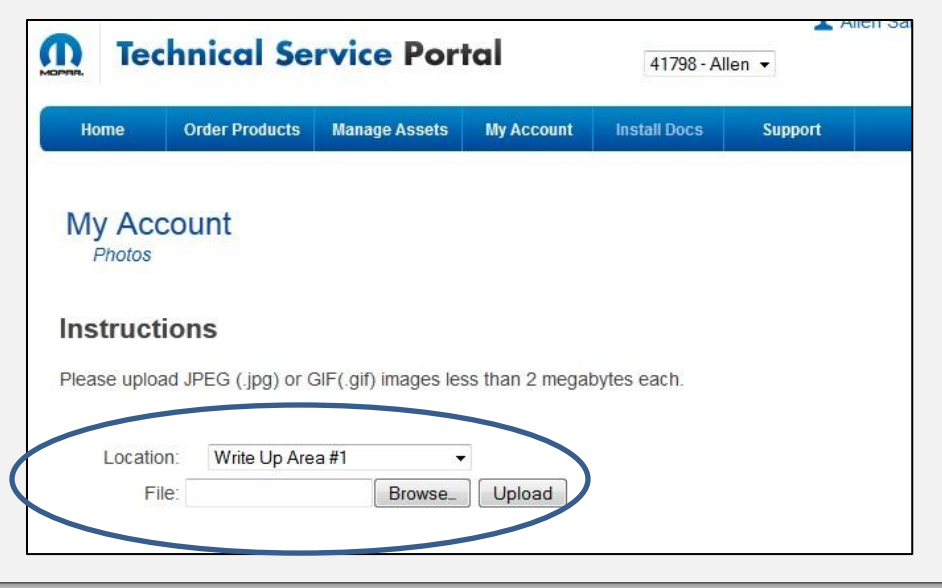

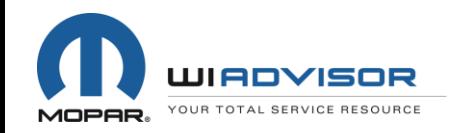

# **Uploading Dealership Floor Plan on the Technical Service Portal**

- **Dealers are required to submit a floor plan of their dealership**
- **The floor plan should identify the following:**
	- **Location of the Service area with number of service bays**
	- **Location of the mounted wiTECH Access Gateway**
	- **Location of the Service write up area in relation to the service/shop area**
	- **Identify any barriers/walls**
	- **Identify any outdoor coverage needs**
	- **Provide approximate dimensions (sq. ft.) of areas**
- **Scan and save the floor plan created OR**
- **Take a picture of the floor plan and save it as an image on PC or laptop**

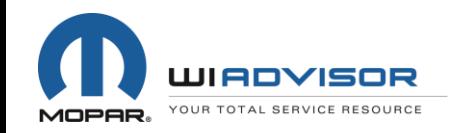

- **There are several common types of floor plans that many CJDR dealers have**
- **Choose one of the following as the basis for creating your dealership floor plan**
- **Please note that the distance between the wiTECH Access Gateway and the wiADVISOR Access Point must be no more than 328 feet**
- **If you require wireless coverage outside the write-up lane, please contact wiTECH Premium Support Help Desk for further assistance**
- **1-888-wiTECH-1 or email [witechsupport@dcctools.com](mailto:witechsupport@dcctools.com)**

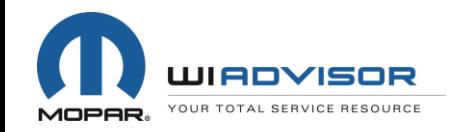

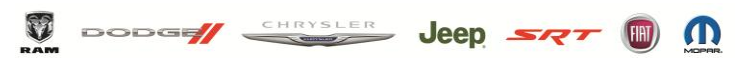

CHRYSLER GROUP LLC

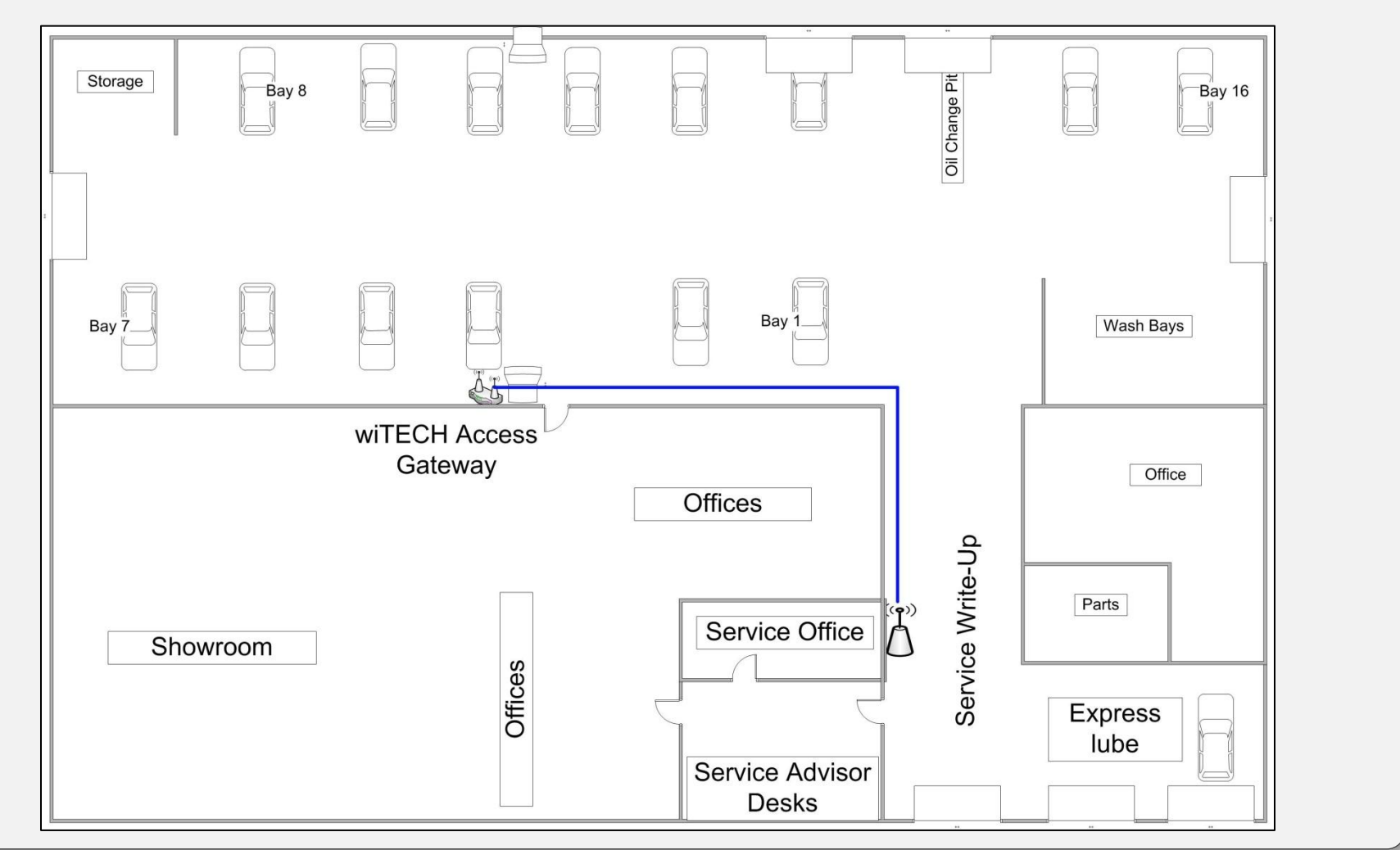

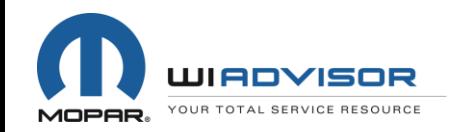

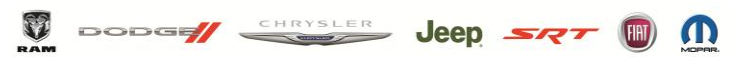

CHRYSLER GROUP LLC

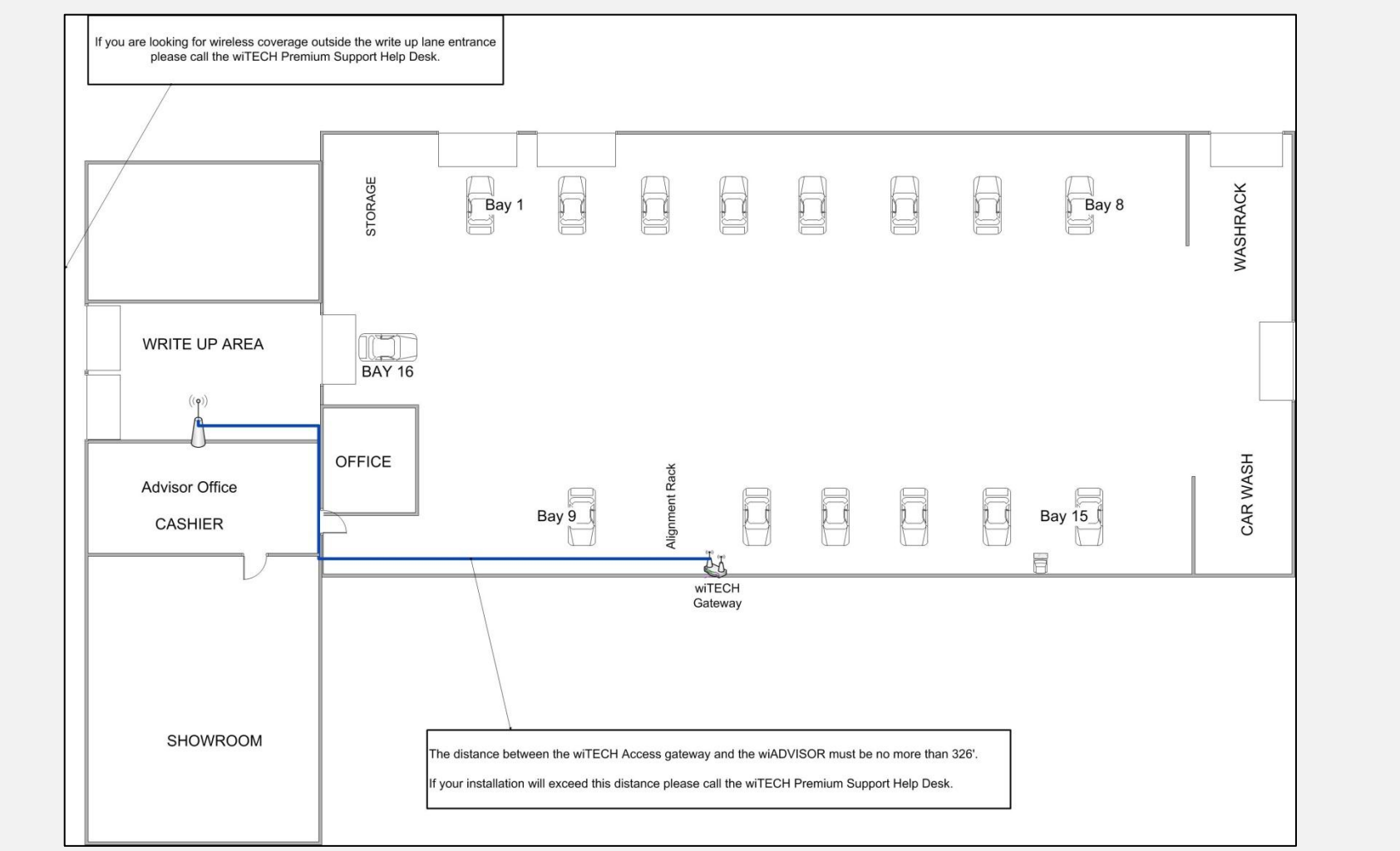

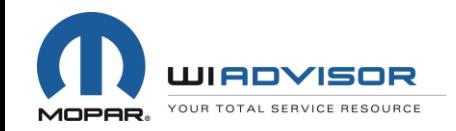

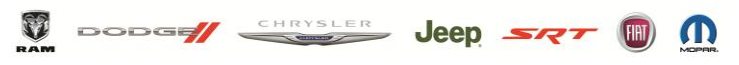

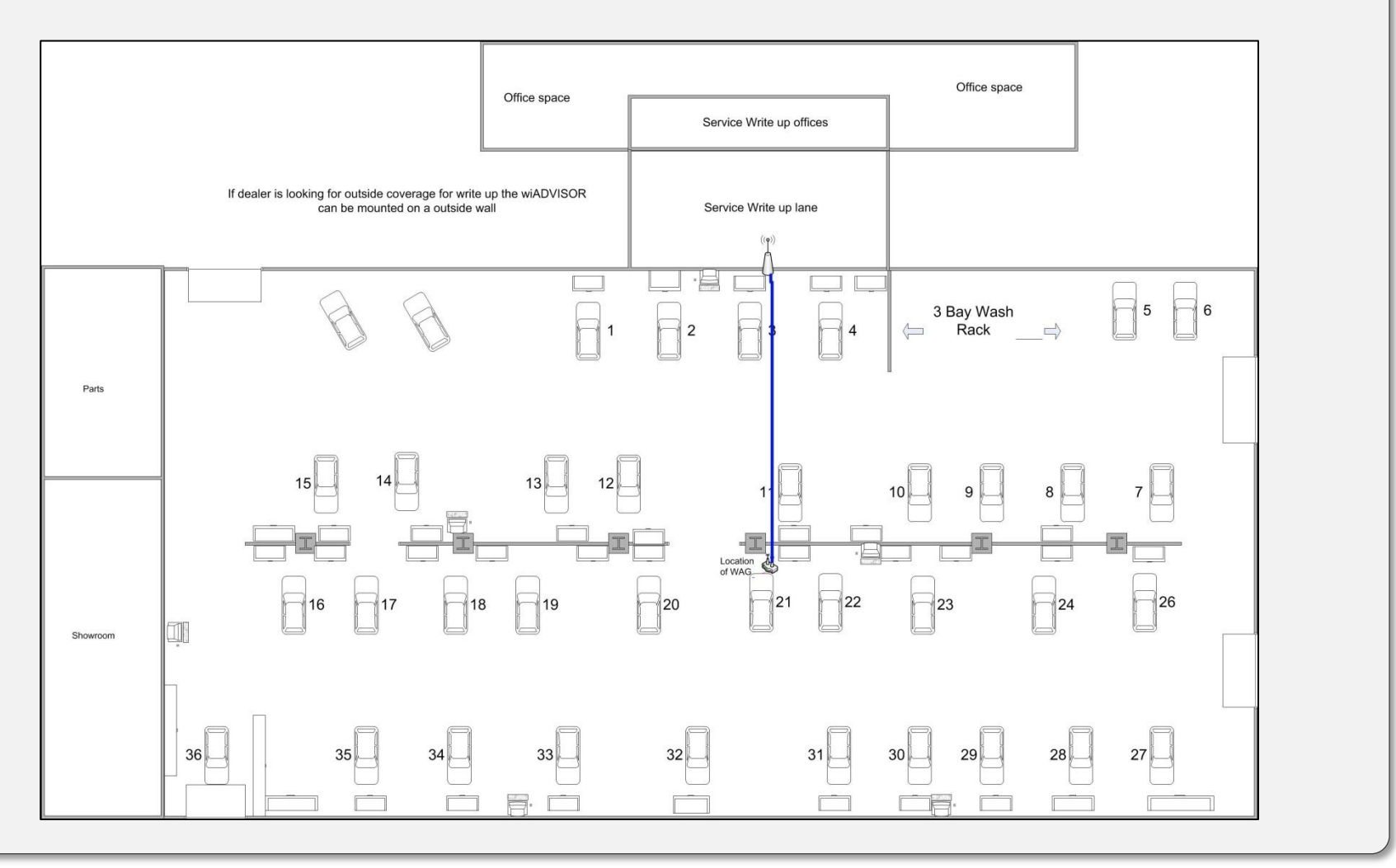

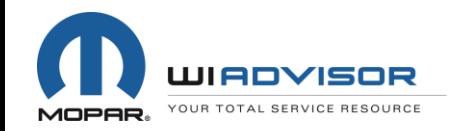

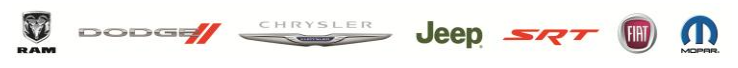

CHRYSLER GROUP LLC

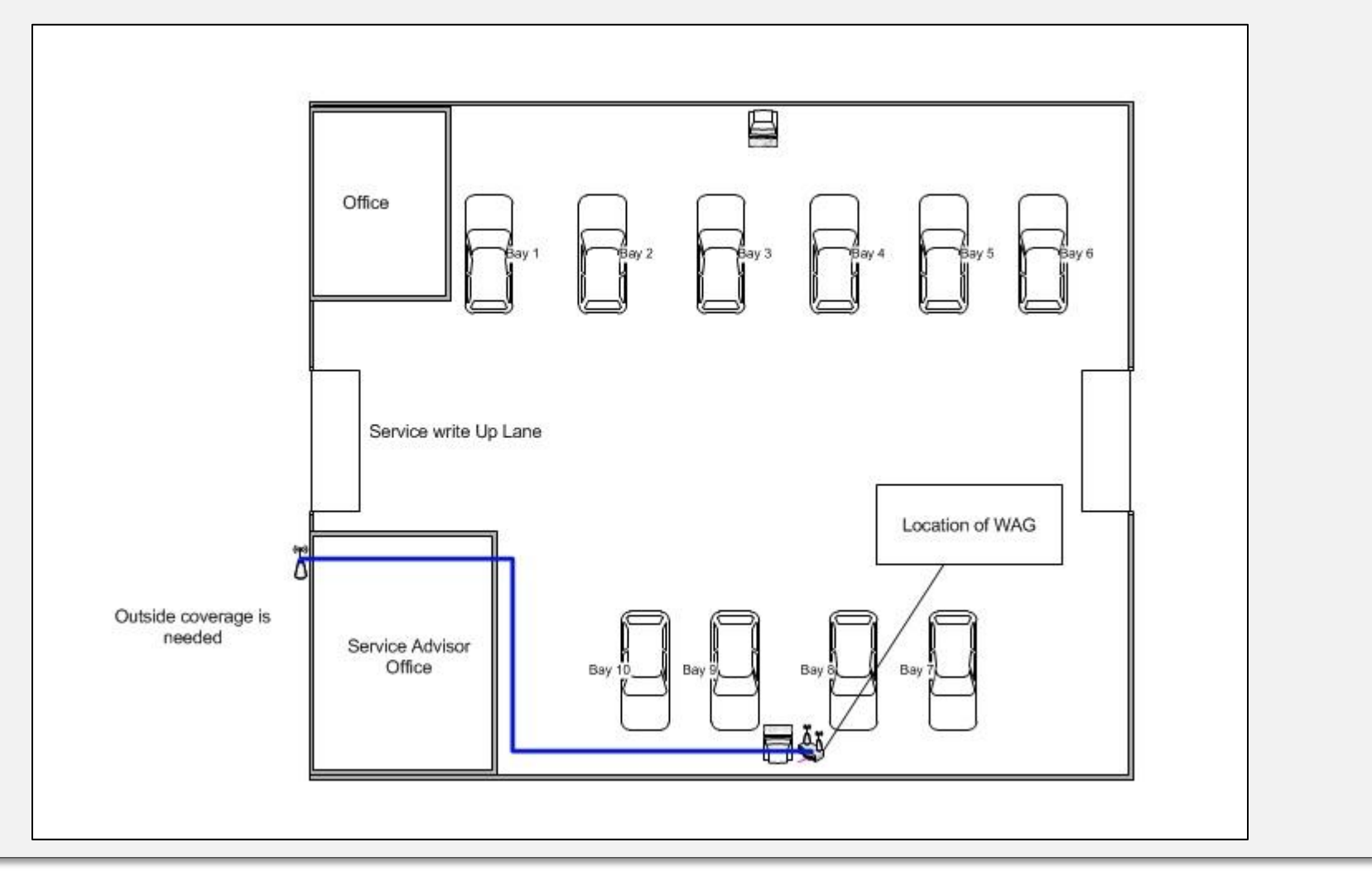

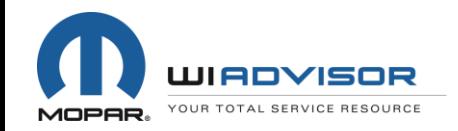

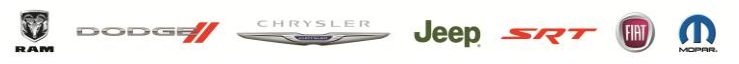

CHRYSLER GROUP LLC

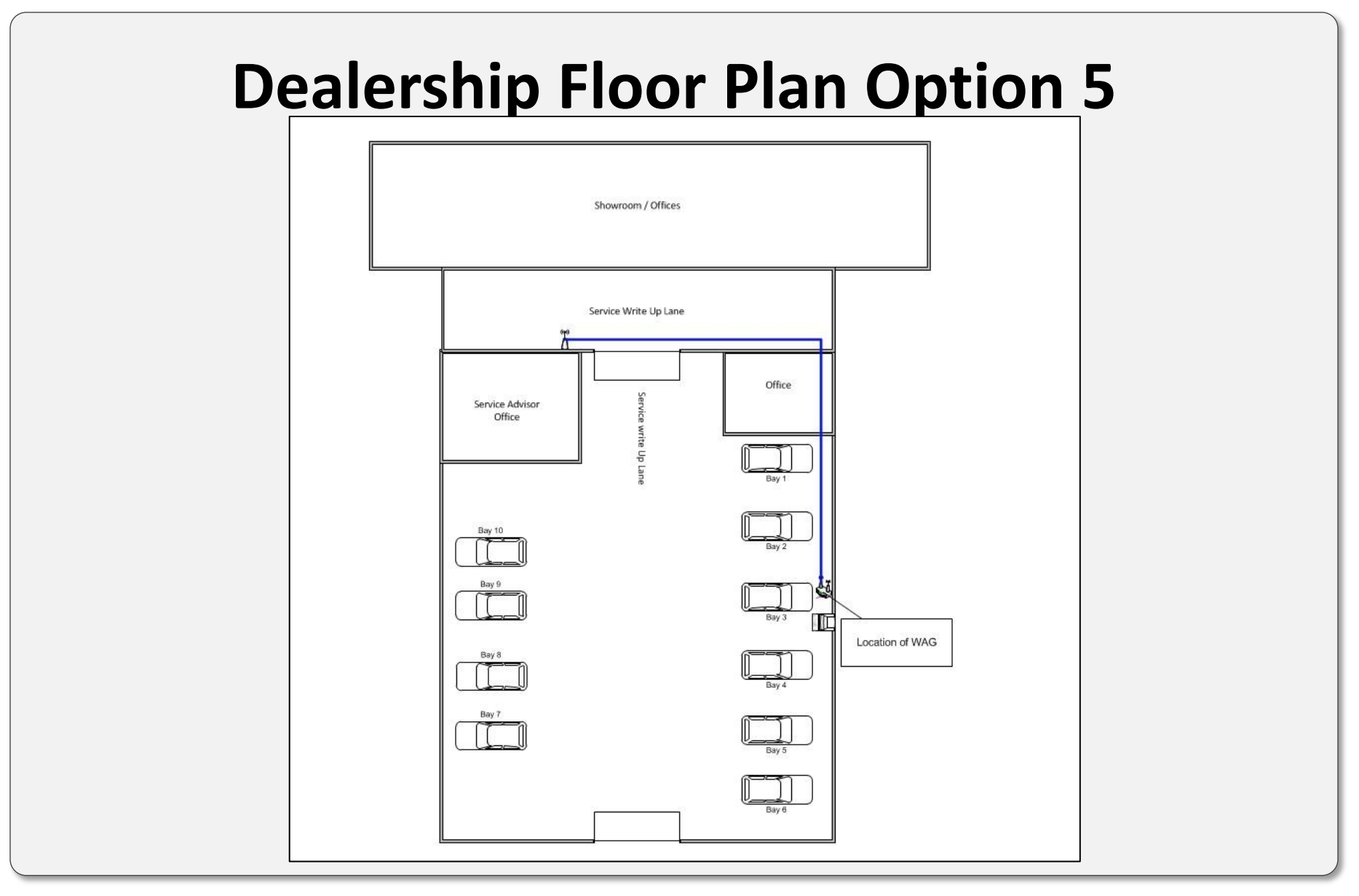

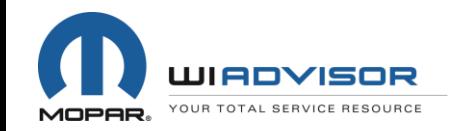

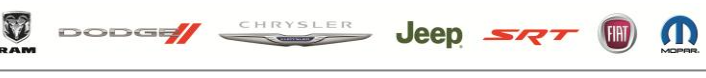

# **Technical Service Portal (TSP) Uploading Dealership Floor Plan**

- **Upload your saved floor plan to the TSP**
- **From the** *Location* **drop-down, select Floor Plan\* to upload your saved floor plan file/image**

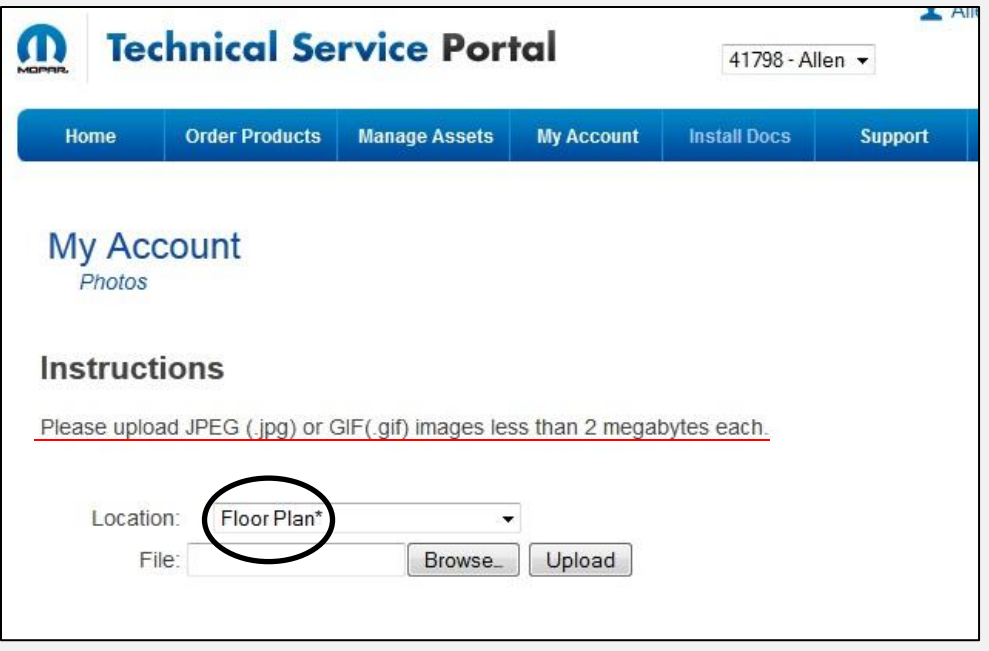

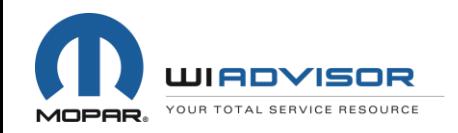

# **Installation of CAT5e Cable in Service Write Up Area for wiADVISOR**

- **A CAT5e cable must be run from the wiTECH Access Gateway to the recommended mounting location of the wiADVISOR Access Point**
- **The wiADVISOR Access Point must be successfully mounted and cabled within your Service Write Up Area**
- **For detailed cabling and mounting instructions, go to the Mopar Technical Service Knowledgebase, and review the article, "Mounting Instructions for wiADVISOR"**

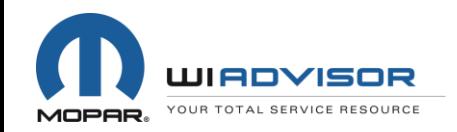

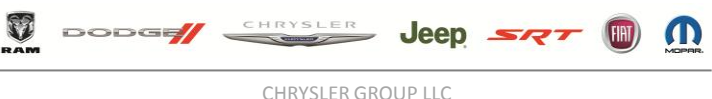

# **Prepare for the Scheduling Call – Review the wiADVISOR Knowledgebase**

• **Navigate to** *Support* **on the menu bar, then select** *Knowledge Base* **from the drop-down menu**

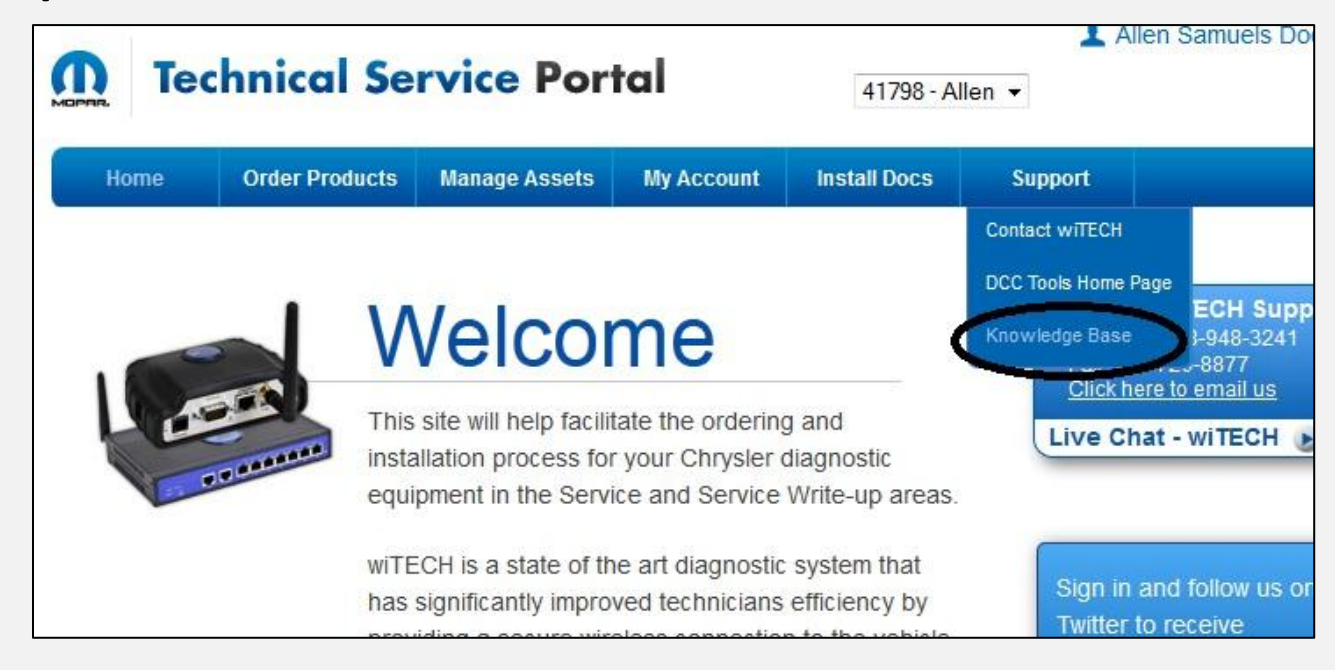

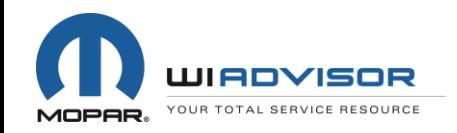

# **Prepare for the Scheduling Call – Review the wiADVISOR Knowledgebase**

• **On the** *Knowledgebases* **page, scroll down to the Mopar Technical Service Knowledgebase and click** *Login*

#### **Mopar Technical Service Knowledgebase**

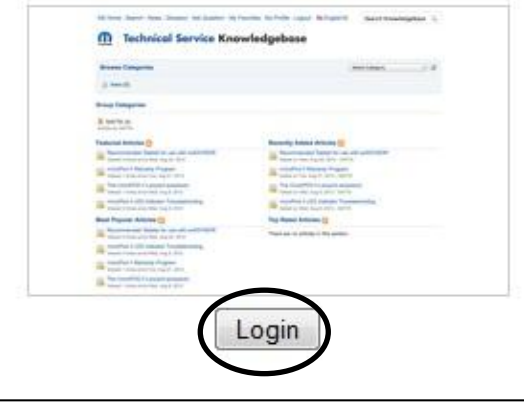

The new Mopar Technical Service Knowledgebase contains information relating to the wiADVISOR Dashboard program being launched by Chrysler to NAFTA dealers. This new Knowledgebase can only be accessed through the Mopar Technical Service Portal (www.witechsystem.com).

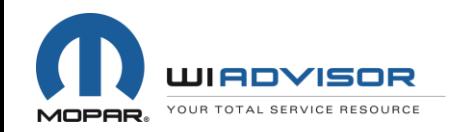

# **Prepare for the Scheduling Call – Review the wiADVISOR Knowledgebase**

• **Alternatively, scroll down the** *Welcome* **page to Important Information and then click** *Login* **for the Mopar Technical Service Knowledgebase**

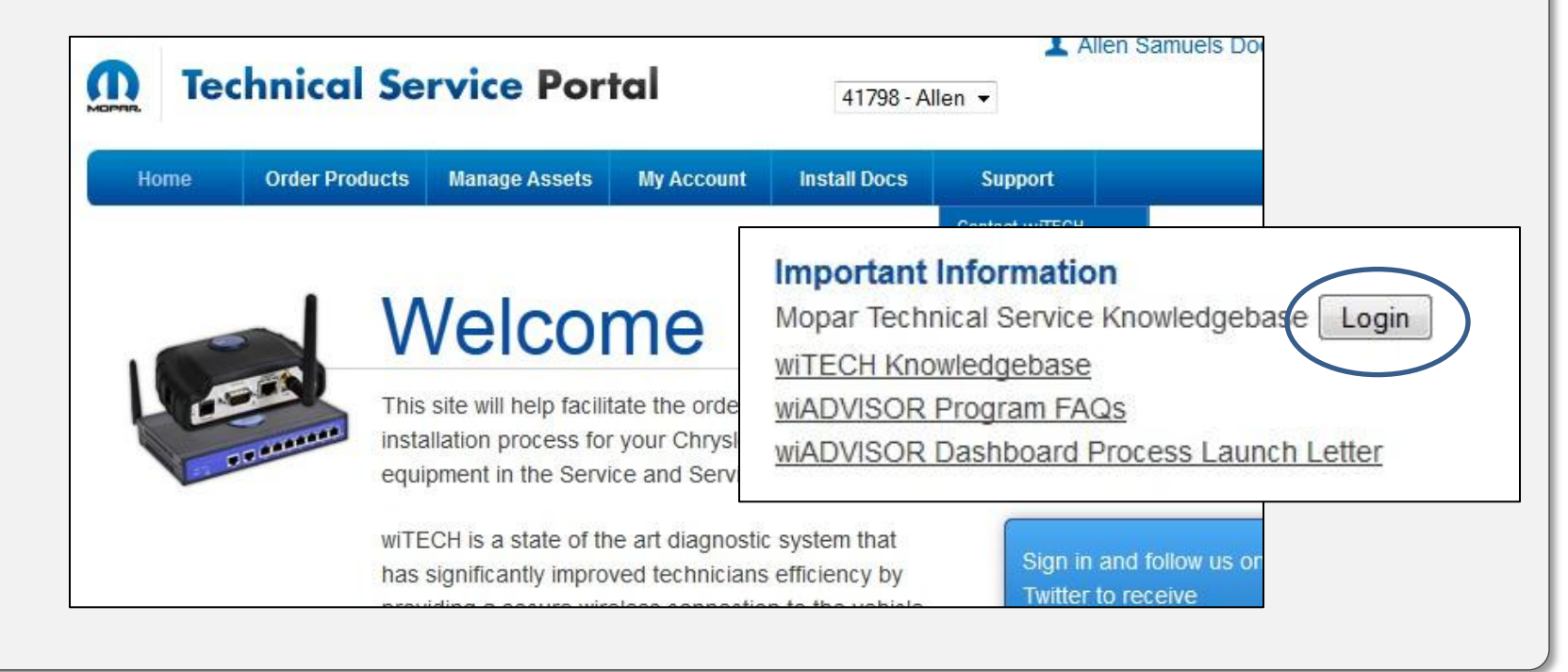

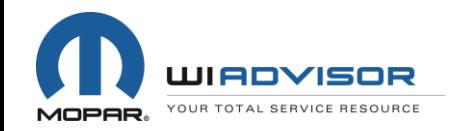

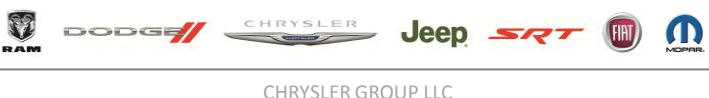

# **Prepare for the Scheduling Call – Review the wiADVISOR Knowledgebase**

- **Click on the article, "Recommended Tablets for use with wiADVISOR"**
- **Also review "Printing from an iPad with wiADVISOR"**

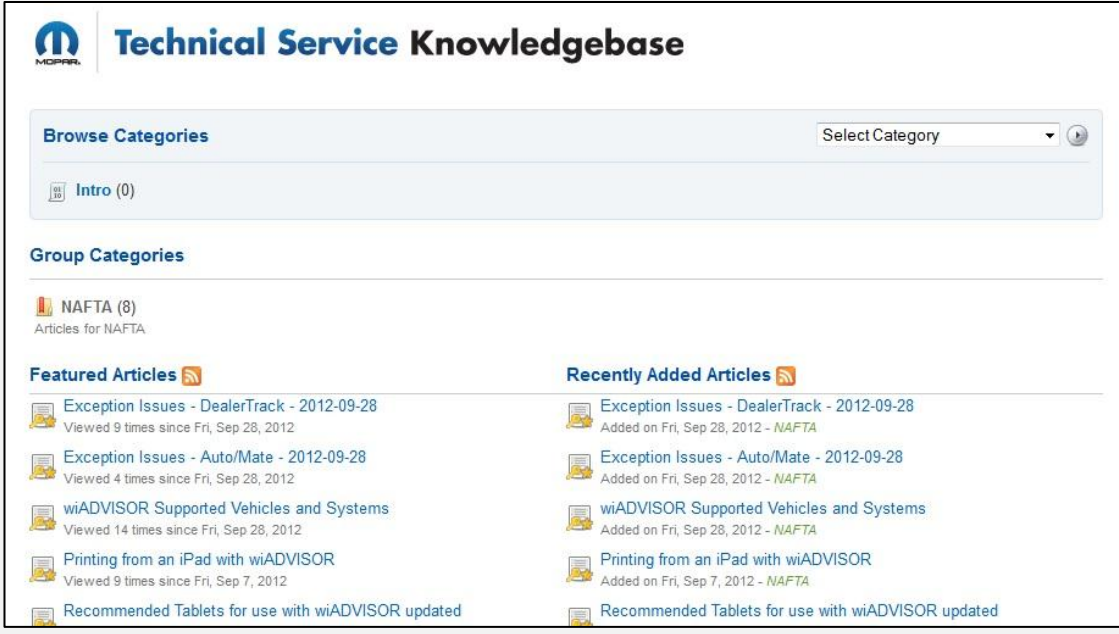

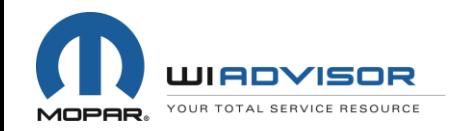

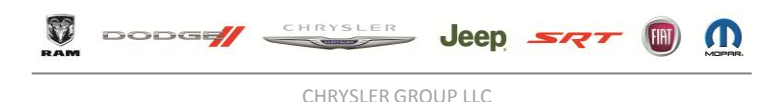

• **Once microPods are shipped to your dealer, they will be shown on the Asset Summary page of the TSP**

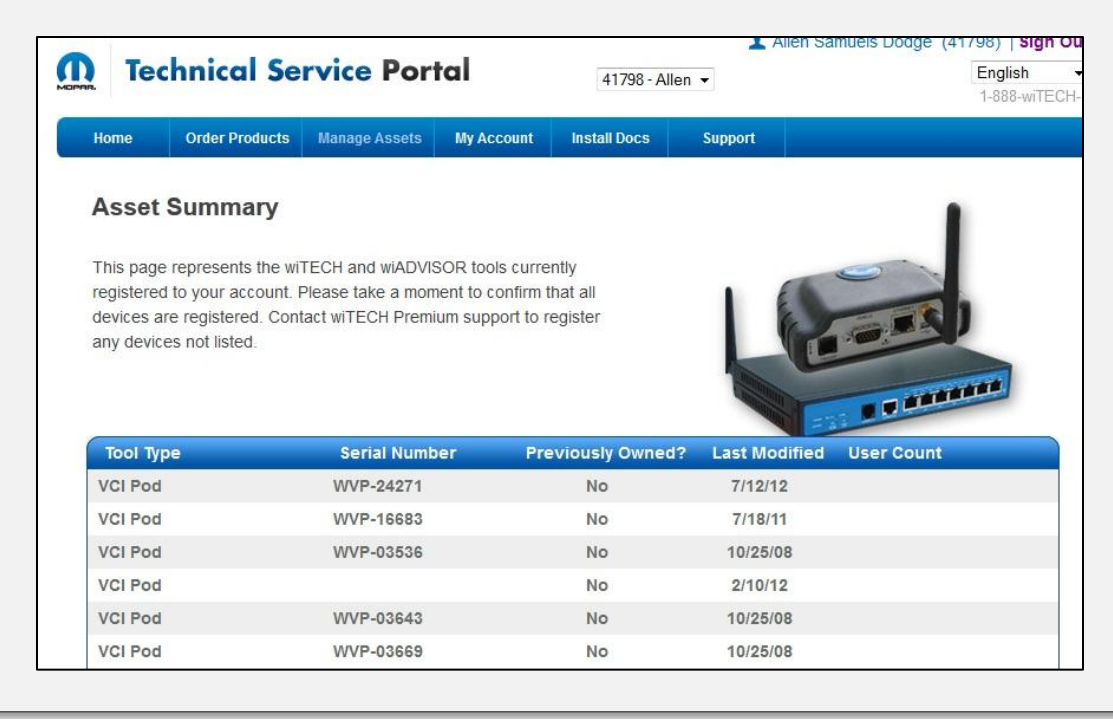

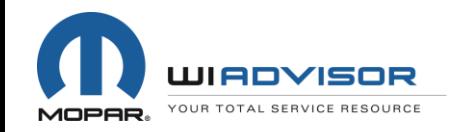

- **To associate a Service Advisor with a microPod, click on** *Edit Users* **on the appropriate line showing the microPod Serial # you are associating**
- **If** *No Users* **is shown, that microPod still needs to be associated**
- **If a number is shown, it indicates how many Service Advisors are associated to that particular microPod**

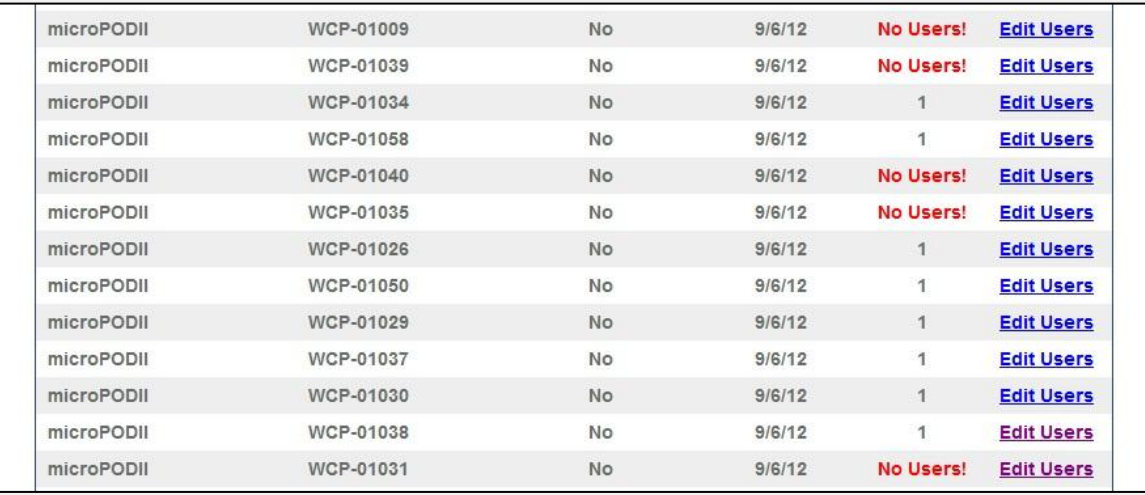

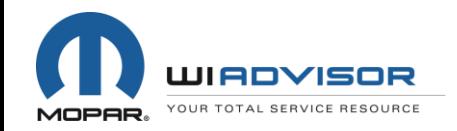

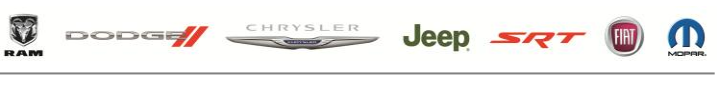

- **Locate the correct Service Advisor from the drop-down menu**
- **Click on** *Map User*

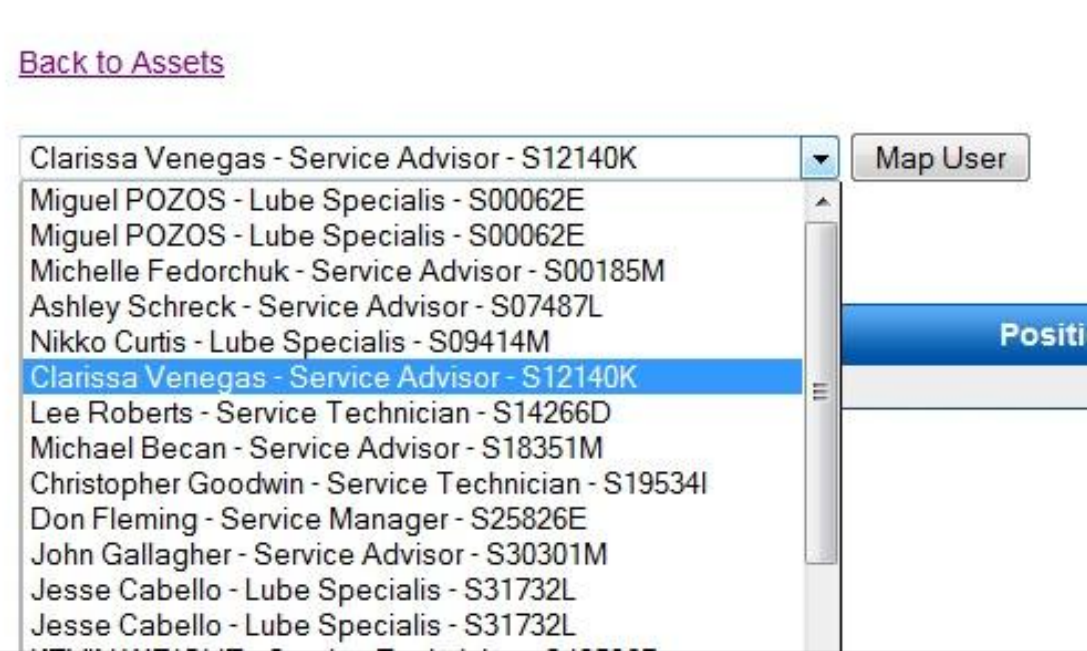

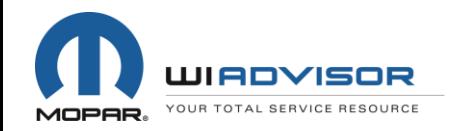

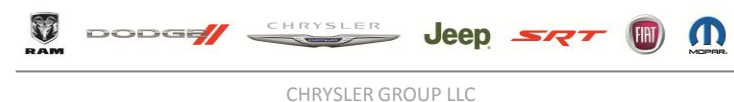

• **The associated Service Advisor will then appear as a "Mapped User"**

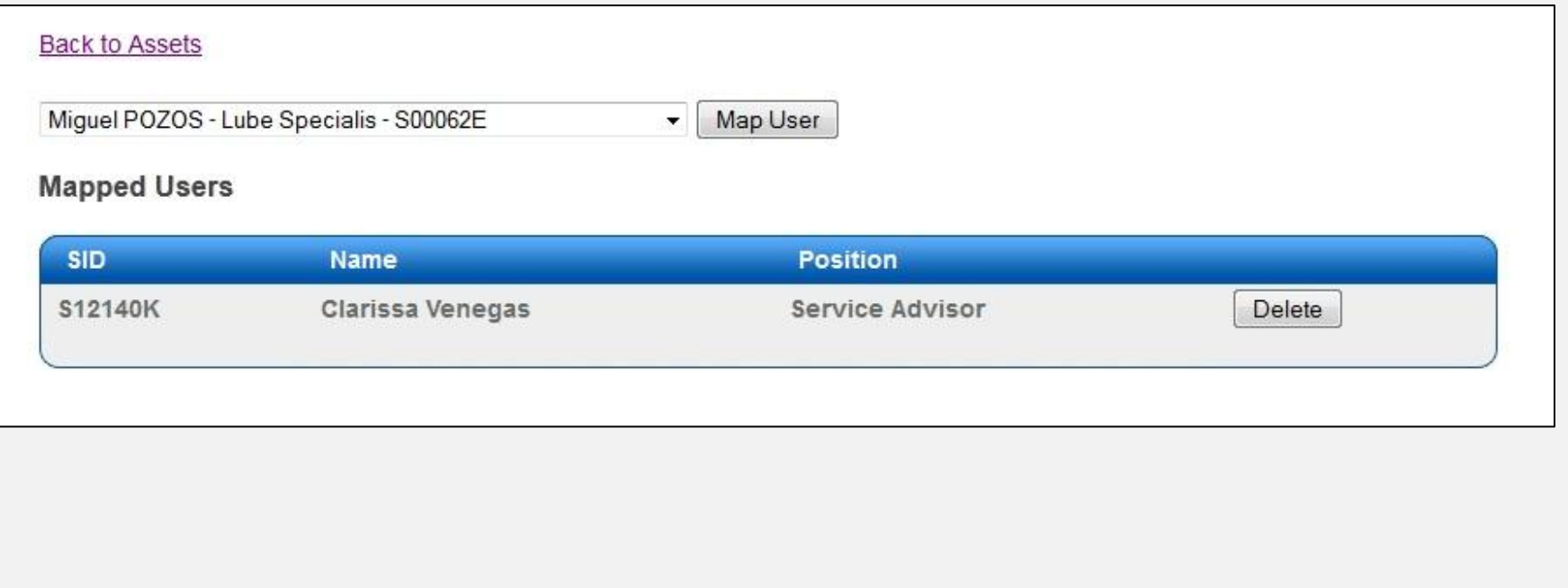

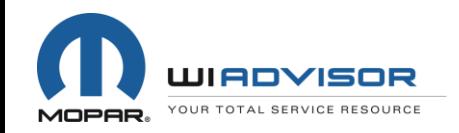

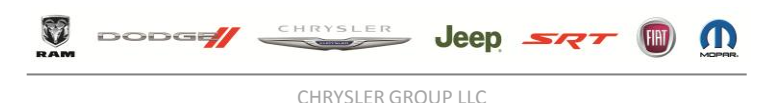

#### **Other Action Items prior to Install**

- **1) Purchase recommended tablets; review KB article "Recommended Tablets for use with wiADVISOR"**
- **2) Set-up accounts on tablets (from IT Dept.)**
- **3) Obtain log-in credentials for DealerCONNECT to log into wiADVISOR**